# **CHNG60 EPAF – Change address and change phone number**

Follow these steps to change an employee's work address AND phone number.

1. Enter the G# (using a capital *G*), change the query date to be the effective date of the transaction, select Approval Category (EPAF type) using the drop down menu, then select *Go.*

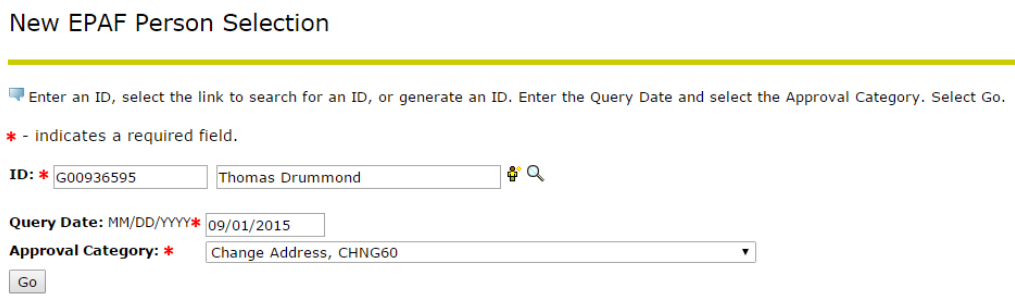

2. This screen is asking you to select the Public San Jacinto Address that you wish to END. Select the button next to the address you wish to end, then select *Next Approval Type.*

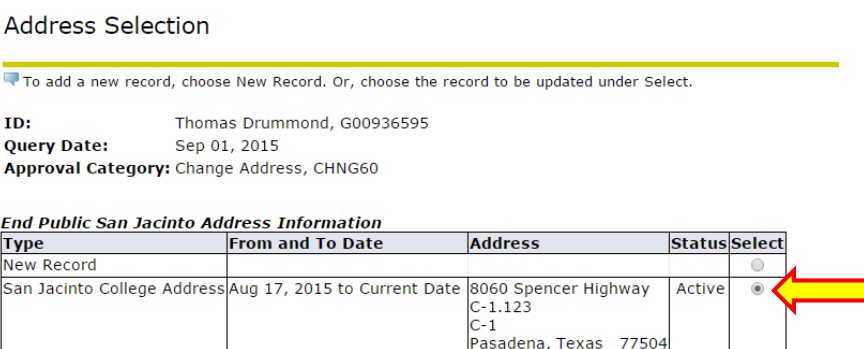

Address Type defaulted from Electronic Approval Category Form (NTRACAT).

Show All Addresses Next Approval Type

3. This screen is asking what address you wish to enter. The select button defaults to the New Record. Leave the select button on the new record and select *Next Approval Type.*

**Address Selection** 

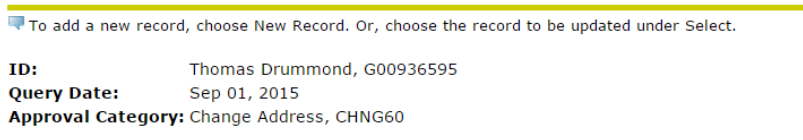

#### **Public San Jacinto Address Information**

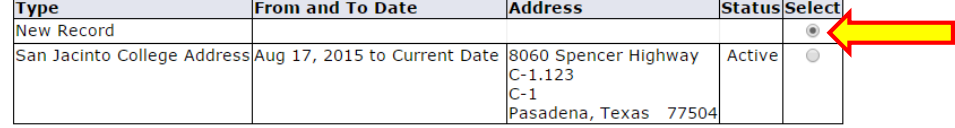

Address Type defaulted from Electronic Approval Category Form (NTRACAT).

Show All Addresses

Next Approval Type

4. This screen is asking you to select the Public San Jacinto Telephone that you wish to END. Select the button next to the address you wish to end, then select *Next Approval Type.*

**Telephone Selection** 

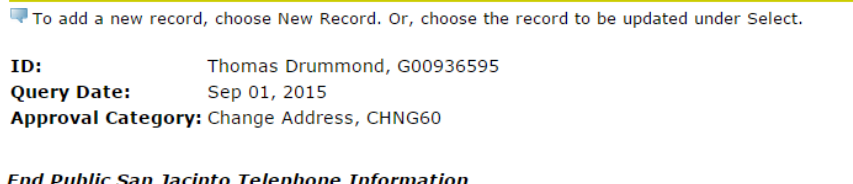

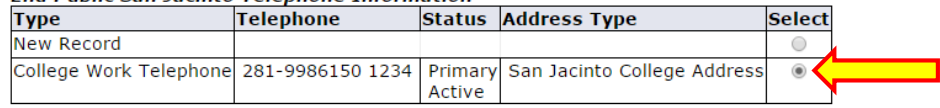

✔ Telephone Type defaulted from Electronic Approval Category Form (NTRACAT).

Show All Phones Next Approval Type

5. This screen is asking what phone number you wish to enter. The select button defaults to the New Record. Leave the select button on the new record and select *Next Approval Type.*

**Telephone Selection** 

To add a new record, choose New Record. Or, choose the record to be updated under Select. ID: Thomas Drummond, G00936595 **Query Date:** Sep 01, 2015 Approval Category: Change Address, CHNG60 **Public San Jacinto Telephone Information** 

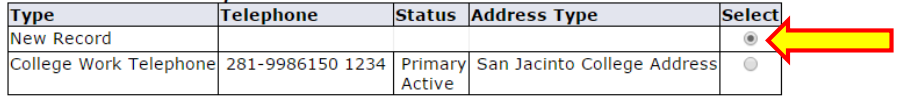

Telephone Type defaulted from Electronic Approval Category Form (NTRACAT).

Show All Phones Next Approval Type

**Address Selection** 

6. This screen is asking you to select the Internal SJC Address that you wish to END. Select the button next to the address you wish to end, then select *Next Approval Type.*

> To add a new record, choose New Record. Or, choose the record to be updated under Select. ID: Thomas Drummond, G00936595 **Query Date:** Sep 01, 2015 Approval Category: Change Address, CHNG60

**End Internal SJC Address Informaiton** 

| <b>Type</b> | <b>From and To Date</b>                                                | <b>Address</b>        |         | <b>StatusSelect</b> |  |
|-------------|------------------------------------------------------------------------|-----------------------|---------|---------------------|--|
| New Record  |                                                                        |                       |         |                     |  |
|             | Internal SJC Address Aug 17, 2015 to Current Date 8060 Spencer Highway |                       | Activel |                     |  |
|             |                                                                        | $C-1.123$             |         |                     |  |
|             |                                                                        | IC-1                  |         |                     |  |
|             |                                                                        | Pasadena, Texas 77504 |         |                     |  |

Address Type defaulted from Electronic Approval Category Form (NTRACAT).

Show All Addresses Next Approval Type 7. This screen is asking what address you wish to enter. The select button defaults to the New Record. Leave the select button on the new record and select *Next Approval Type.*

**Address Selection** 

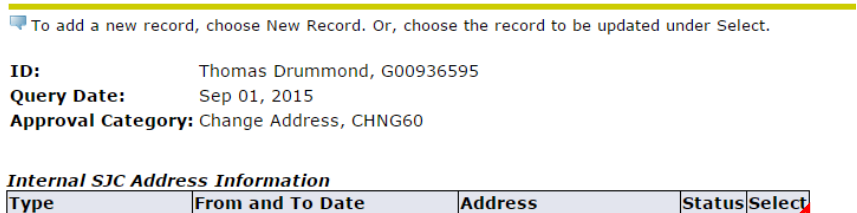

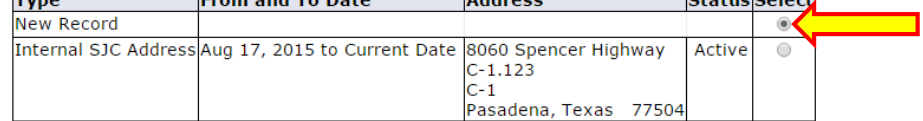

Address Type defaulted from Electronic Approval Category Form (NTRACAT).

Show All Addresses Next Approval Type

8. This screen is asking you to select the Internal SJC Telephone that you wish to END. Select the button next to the address you wish to end, then select *Next Approval Type.*

#### **Telephone Selection**

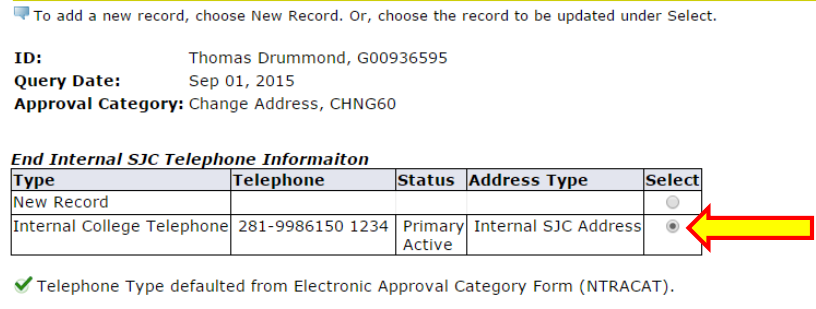

Show All Phones Next Approval Type

 $\sim$ 

9. This screen is asking what phone number you wish to enter. The select button defaults to the New Record. Leave the select button on the new record and select *Go.*

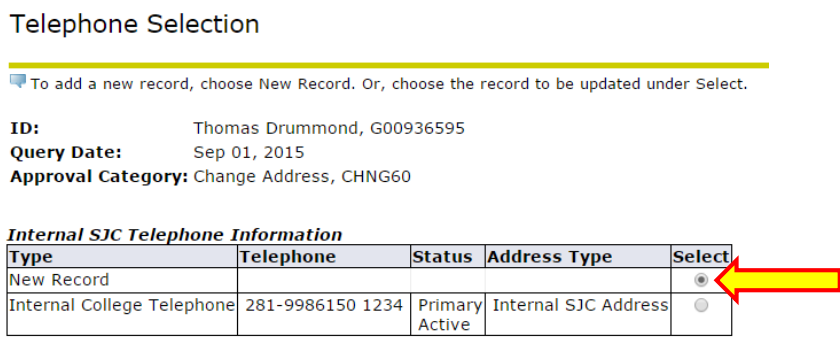

Telephone Type defaulted from Electronic Approval Category Form (NTRACAT).

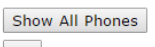

 $Go$ 

10. On the EPAF, make the following changes to successfully update the employee's address and telephone number.

- A. Enter the date you wish to end the current address. This date should be the day before your query date (effective date).
- B. Use the drop down menu to select *Yes* on the *Inactivate Address* line.
- C. Enter the new address information following the data standards for SJC EPAFs.
	- i. Address Line 1: Physical Street Address (no abbreviations)
	- ii. Address Line 2: Building and Room Number
	- iii. Address Line 3: Building Number
- D. Use the drop down menu to select *Yes* on the *Inactivate Telephone* line.
- E. Enter the new telephone information.

You will follow the same steps for the Internal SJC Address and Telephone.

End Public San Jacinto Address Information

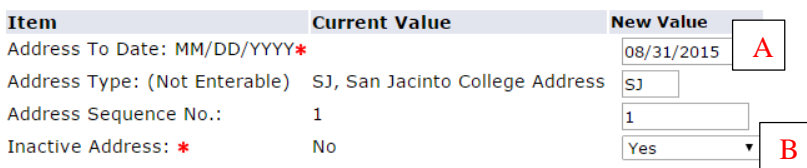

## Public San Jacinto Address Information

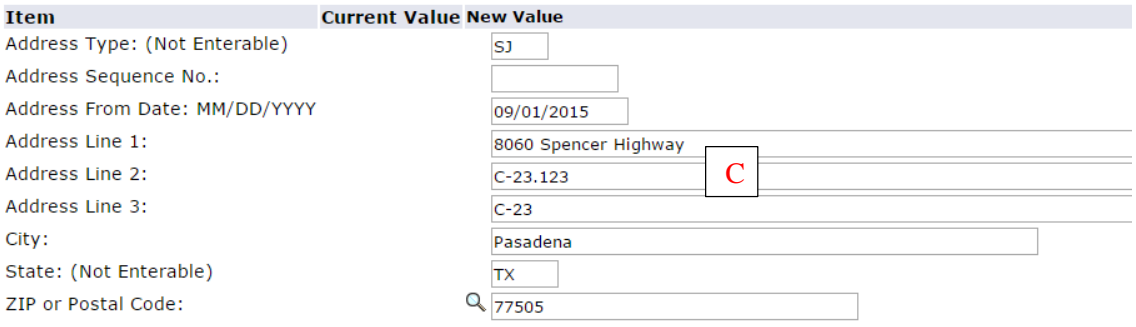

#### End Public San Jacinto Telephone Information

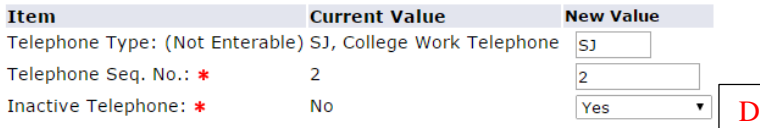

#### Public San Jacinto Telephone Information

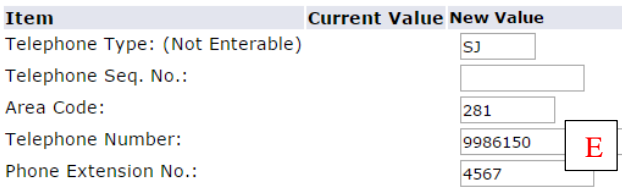

### End Internal SJC Address Informaiton

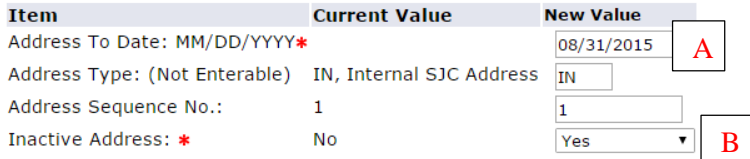

#### Internal SJC Address Information

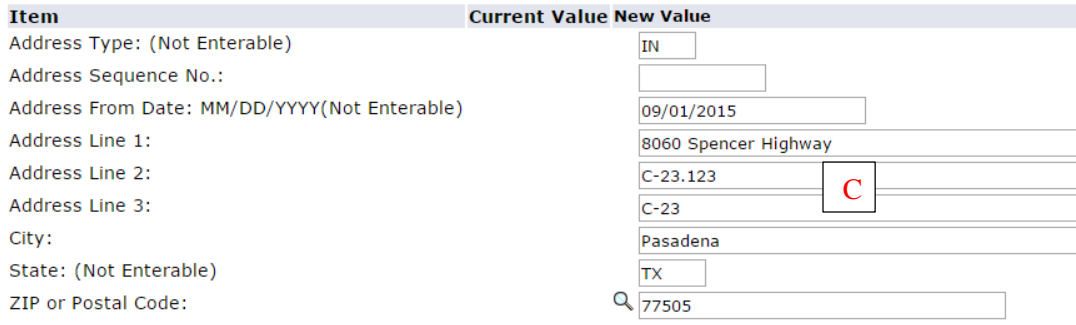

#### End Internal SJC Telephone Informaiton

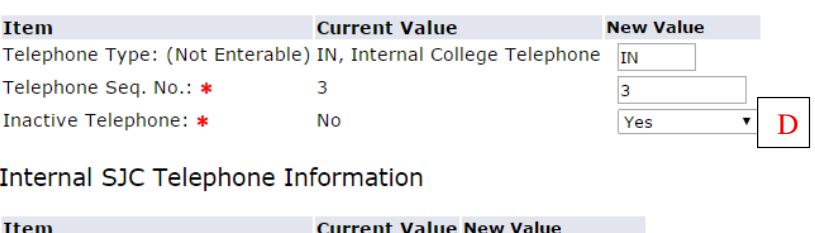

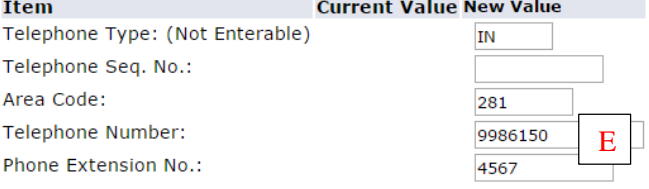

11. Next you need to select the appropriate person for each Approval Level listed in the Routing Queue. There will always be a list of default approval levels that are required. You may need to add additional approvers in the routing queue. If you add additional approvers, you will also have to add the required actions (Approve or FYI) for that approval level.

You can leave comments, if needed. Click Save when you are ready to save the EPAF.

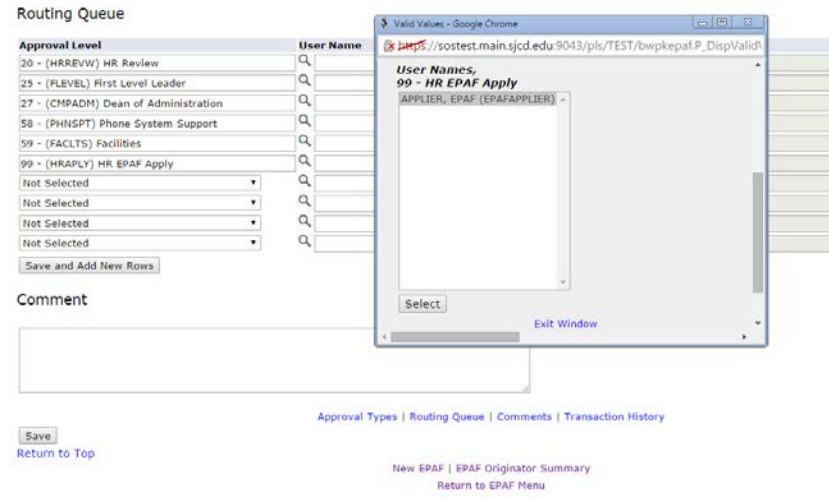

12. Once you click Save, the screen will direct you back to the top of the EPAF where you will see a green checkmark and a message that your EPAF was saved successfully. You will now have a Transaction Number and a Transaction Status of *Waiting.*

**Electronic Personnel Action Form** 

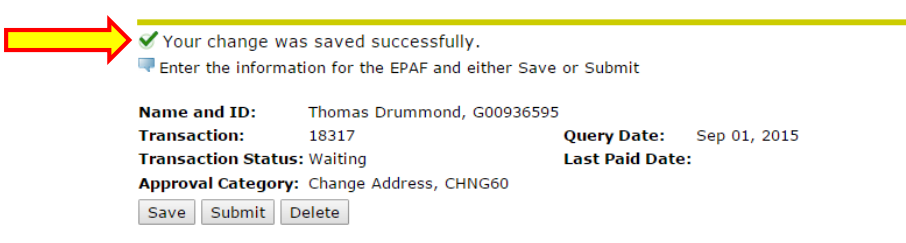

13. Once you click submit, you will see the green checkmark and the message that your EPAF was submitted successfully. Your Transaction Status will be changed from *Waiting* to *Pending.* If you don't see a green checkmark, follow the error message to correct any mistakes that you made. Once you've made all corrections, click *Save* again, and then click *Submit.*

Electronic Personnel Action Form

The transaction has been successfully submitted.